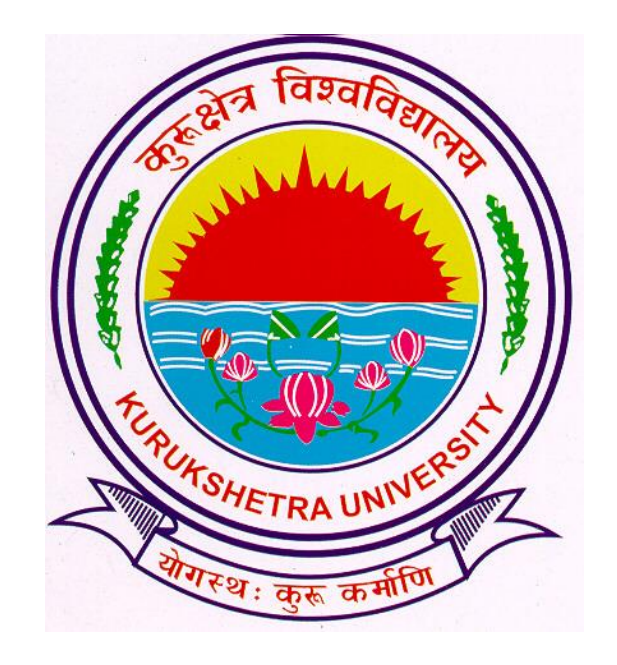

#### Presentation For

Submit to Registration Process

## Go to ku.digitaluniversity.ac

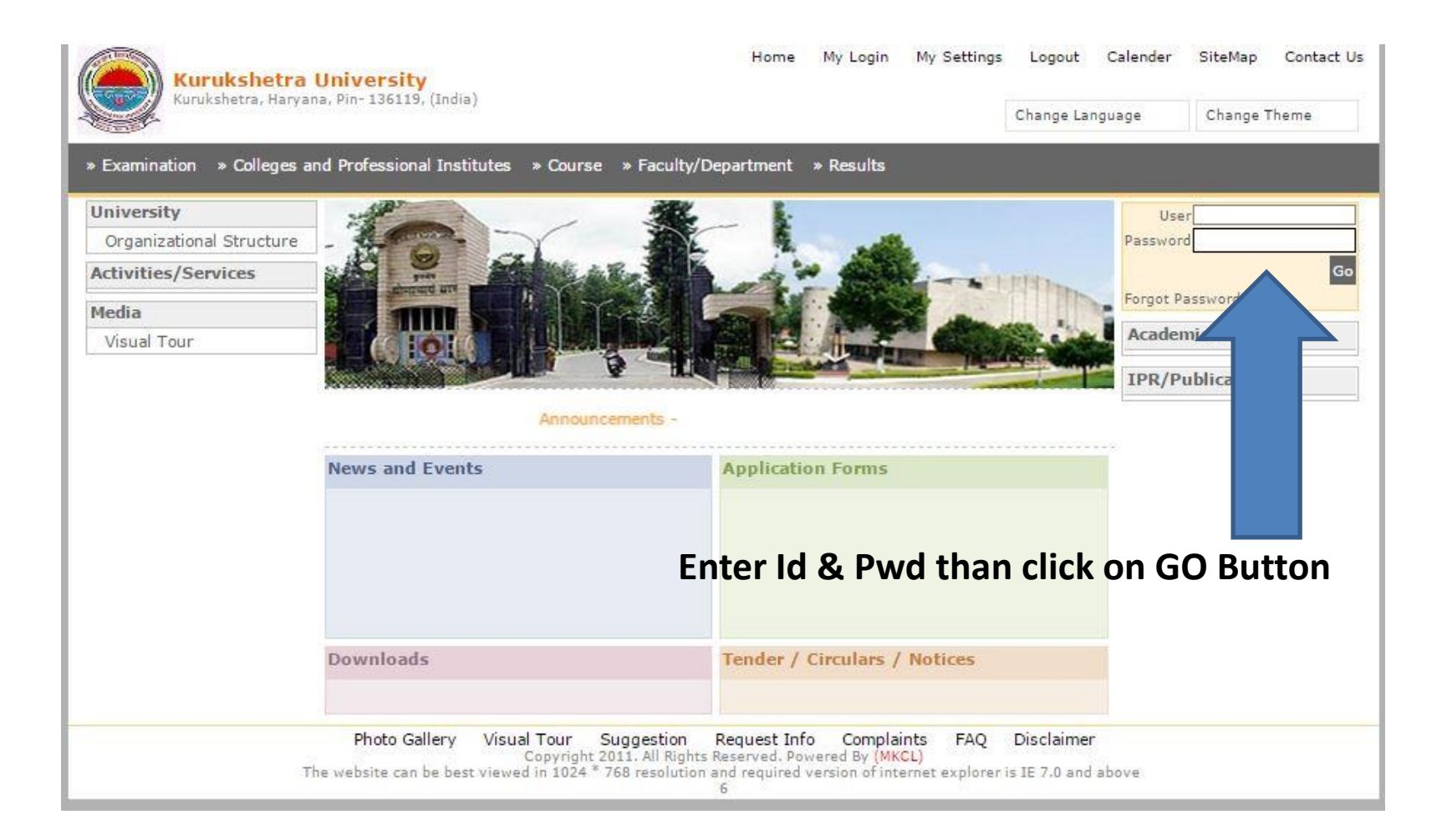

# After Completion of entries....

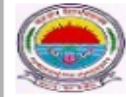

Kurukshetra University Kurukshetra, Haryana, Pin- 136119, (India) Home · My Login · My Settings · Logout · Calendar · Sitemap · Contact Us

Course Definition | College Definition | Admissions | Registration | Administration | Messaging | Pre-Eligibility System | eSuvidha | Pre Examination | Examination | Reports | Student Profile | Invoice | Import Export Data | Dashboard | Student Facilitation Center |

#### **Welcome Department of Geophysics!**

You have logged in as College and your last logon was 10/26/2015 11:52:27 AM

#### Home

- Course Definition
- College Definition
- · Admissions
- · Registration
- · Administration
- Messaging
- Pre-Eligibility System
- = eSuvidha
- · Pre Examination
- · Examination
- Reports
- **Student Profile**
- Invoice
- · Import Export Data · Dashboard
- 
- · Student Facilitation Center

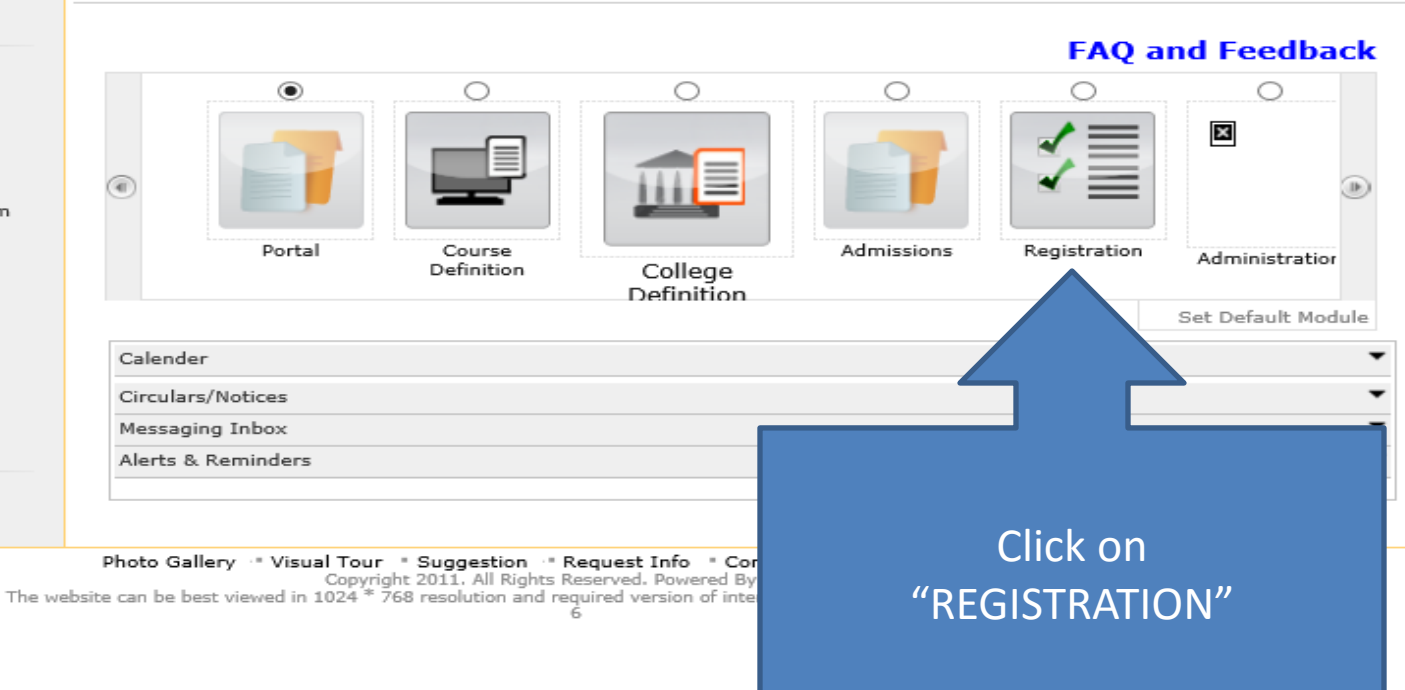

### Registration Page

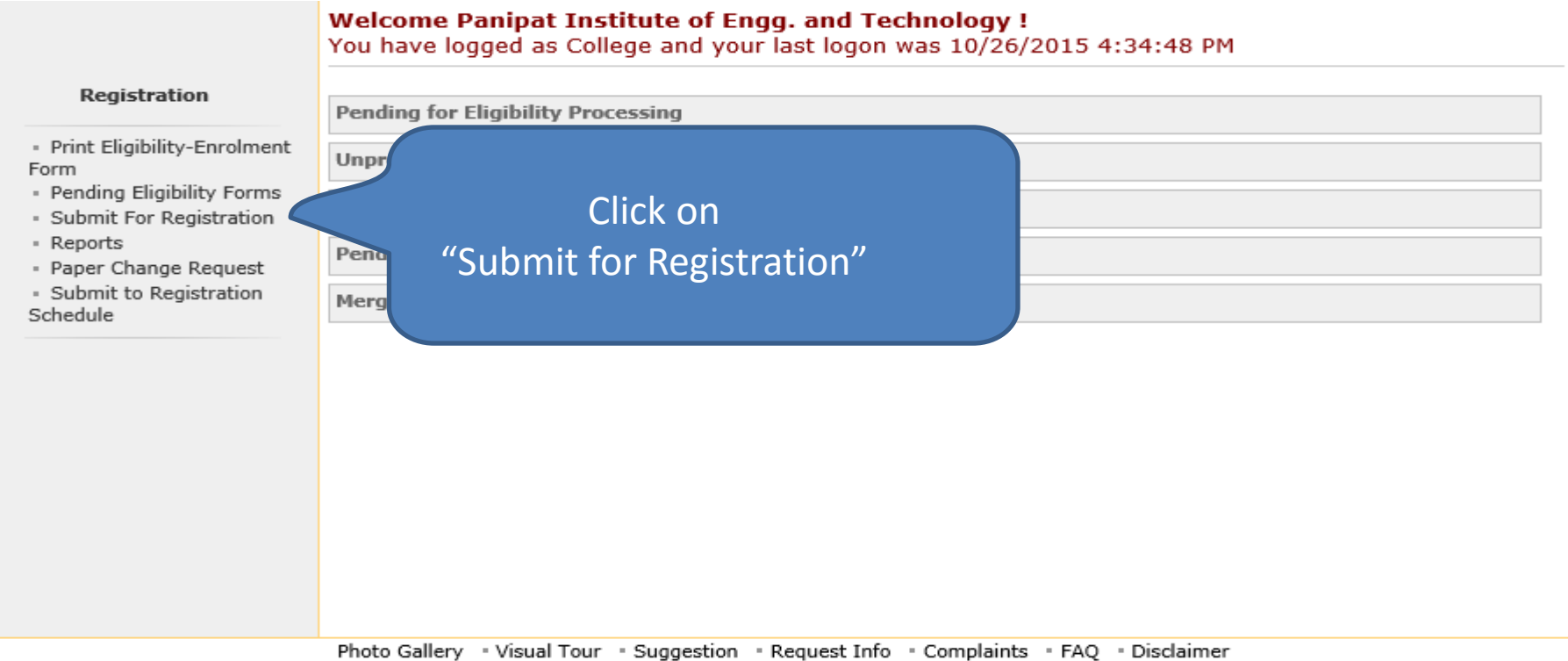

Copyright 2011. All Rights Reserved. Powered By (MKCL)

The website can be best viewed in 1024<sup>'\*</sup> 768 resolution and required version of internet explorer is IE 7.0, Firefox 3.0 and above

### Submit for Registration

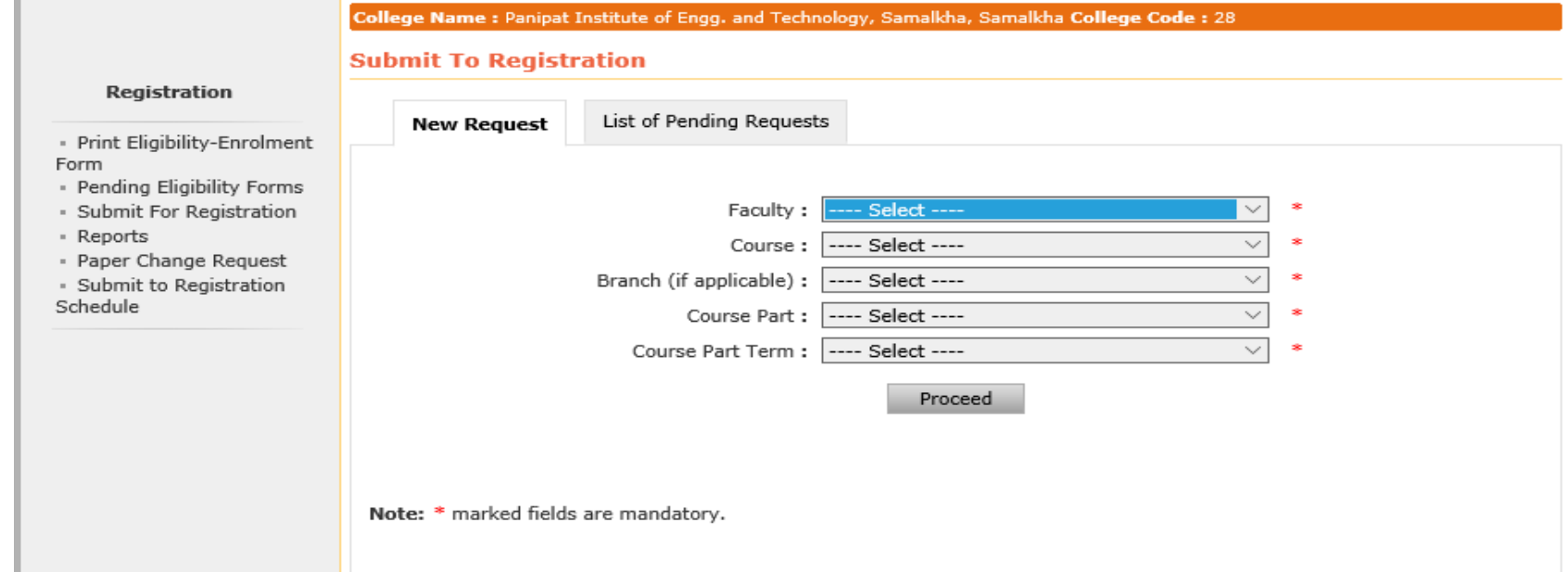

• Select the Drop Down items appropriately.

## **Student Data Table Displays**

#### **Submit To Registration**

#### **Registration** List of Pending Requests **New Request** · Print Eligibility-Enrolment Form - Pending Eligibility Forms · Submit For Registration - Reports

· Paper Change Request · Submit to Registration

Schedule

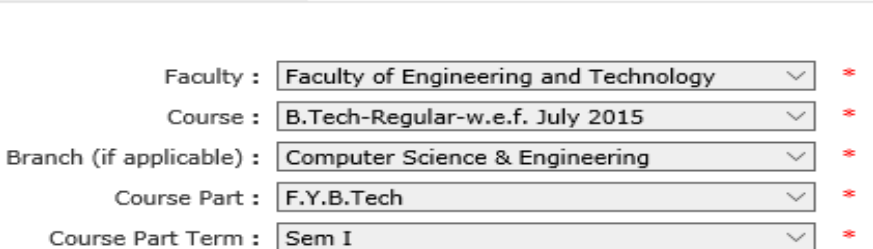

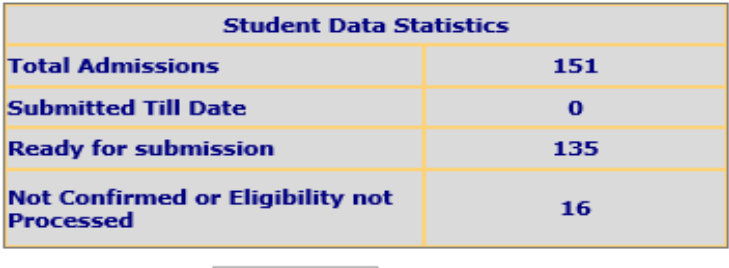

Proceed

Note: \* marked fields are mandatory.

**Click on "Proceed" Button**  $\bullet$ 

### Confirmation Box

#### Print Eligibility-Enrolment Form | Pending Eligibility Forms | Submit For Registration | Reports | Paper Change Request | Submit to Registration Schedule |

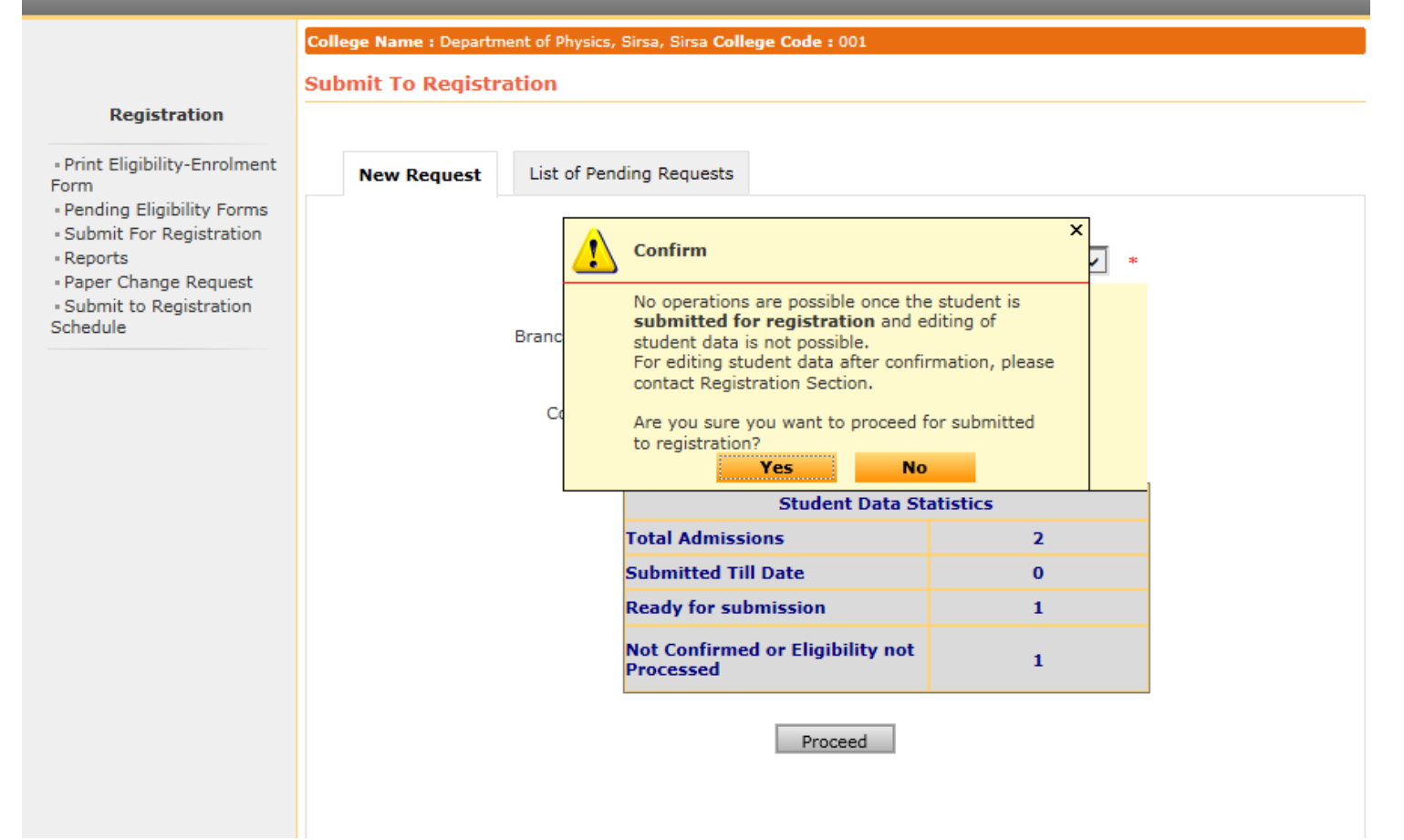

• Confirm the submission by clicking "Yes" Button.

Thank you !!!